## **Практична робота**

«Рух руки».

## **Мета роботи:**

- 1. Освоїти навички роботи з шарами.
- 2. Відпрацювати навик роботи з інструментом криві.
- 3. Закріпити етапи створення анімації в програмі Synfig Studio.

4. Формувати основні вміння та навички створення ключових кадрів, роботи з інструментами і режимом анімації у вільному редакторі Synfig Studio.

5. Розвивати алгоритмічне мислення учнів.

## **Хід роботи:**

Запустіть Synfig Studio

1. За допомогою інструменту Криві Бєзьє створіть руку:

• Створити контур овалу, використовуючи Криву (для того, щоб замкнути криву, потрібно поєднати початкову і кінцеву точки і викликати контекстне меню);

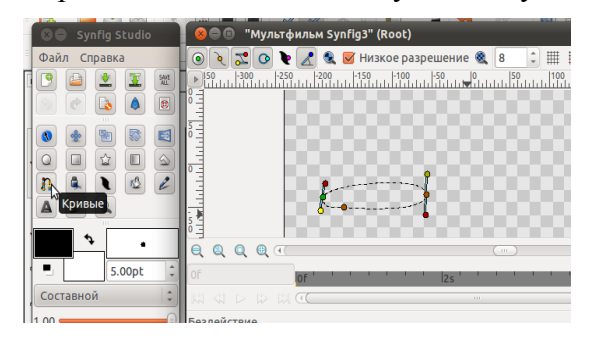

• Задати контур і колір фігури: для цього встановити товщину контуру 3.00pt, колір контуру - чорний, заливка - білий і активізувати - Інструмент Трансформації.

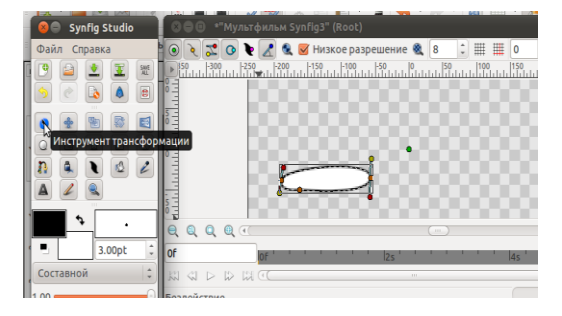

2. Аналогічно будуємо деталь передпліччя і долоньки.

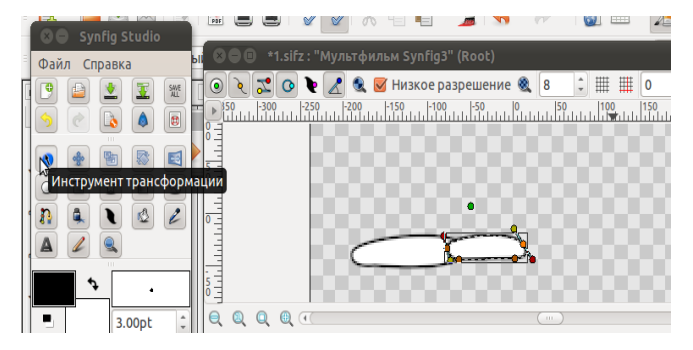

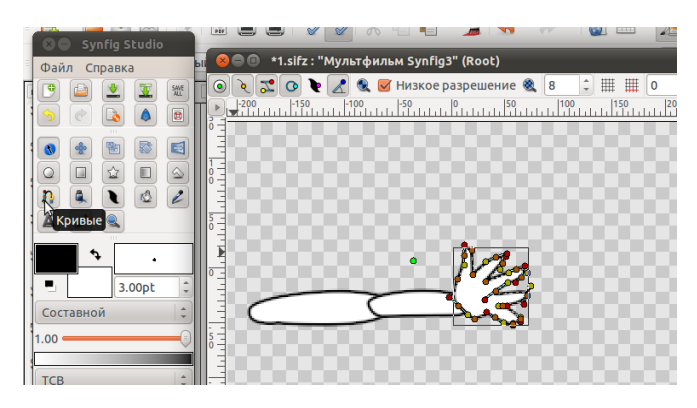

3. Далі необхідно створити рух для кожної частини руки і для всієї руки разом. Для цього виділимо всі шари на панелі шарів:

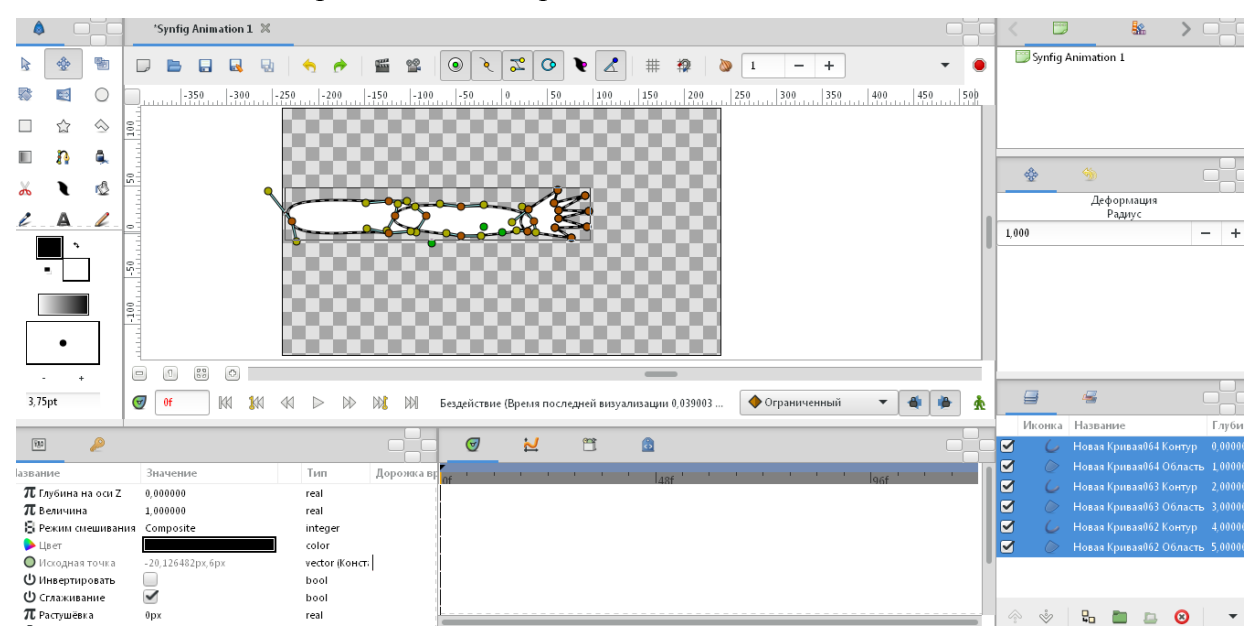

У контекстному меню виділених шарів виберемо команди: Створити шар  $\rightarrow$ Перетворення → Обертання.

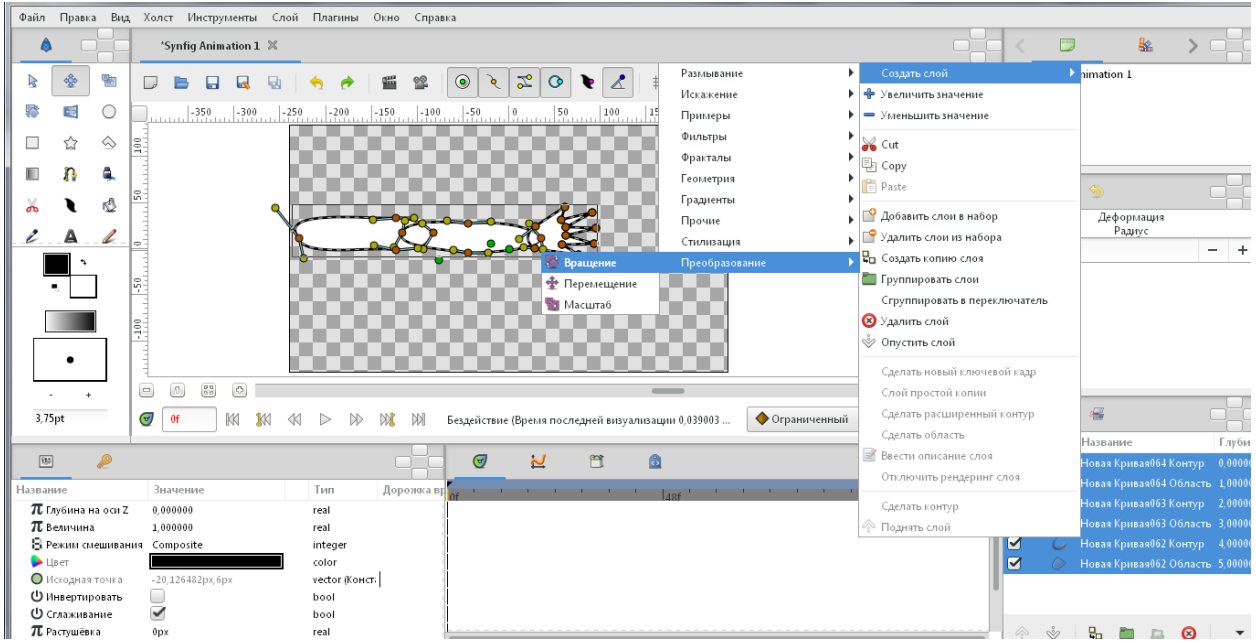

Лінію, що з'явилась, перенесемо в основу руки, взявшись за зелений кружок

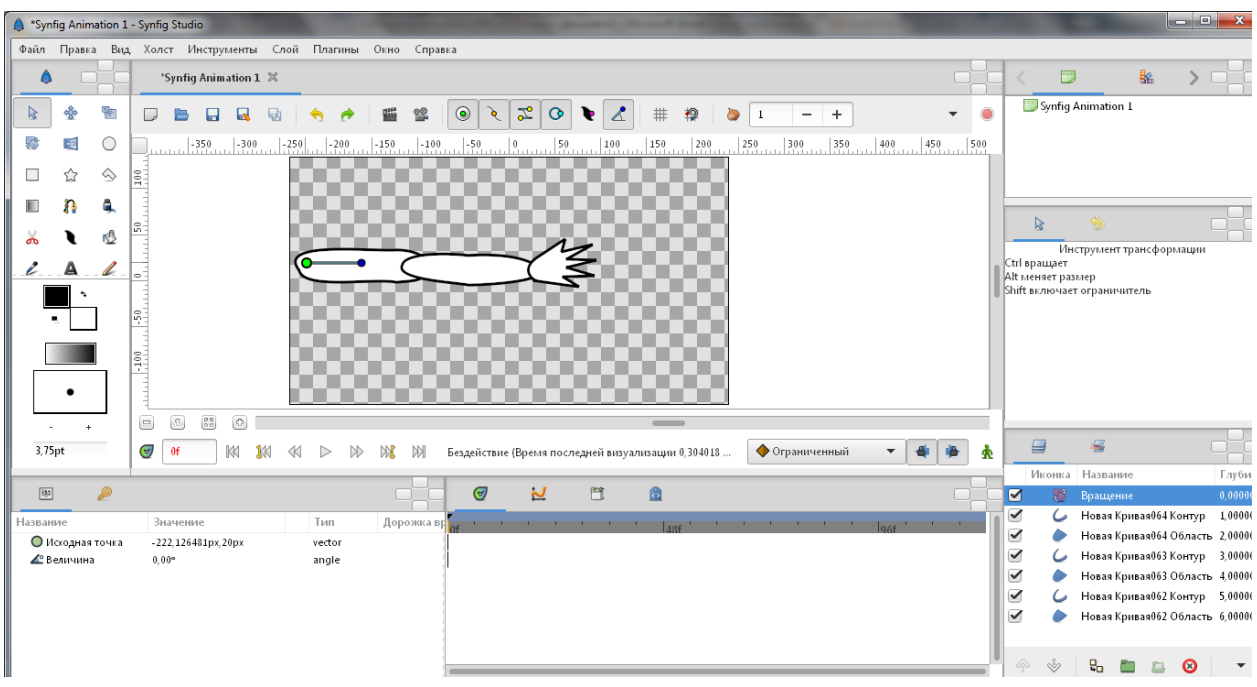

Повертаючи лінію за синій кружок можна повертати руку в потрібному напрямку.

4. Для того, щоб можна було повертати передпліччя і долоньку в панелі шарів виділимо шари для долоні та передпліччя і в контекстному меню для цих шарів виконаємо команду Групувати (можна також вибрати цю команду в нижній частині панелі шарів).

5. На панелі шарів з'явиться група Новий шар. Розкриємо групу і аналогічно п.2 додамо шар Обертання. Встановивши направляючу в основу передпліччя.

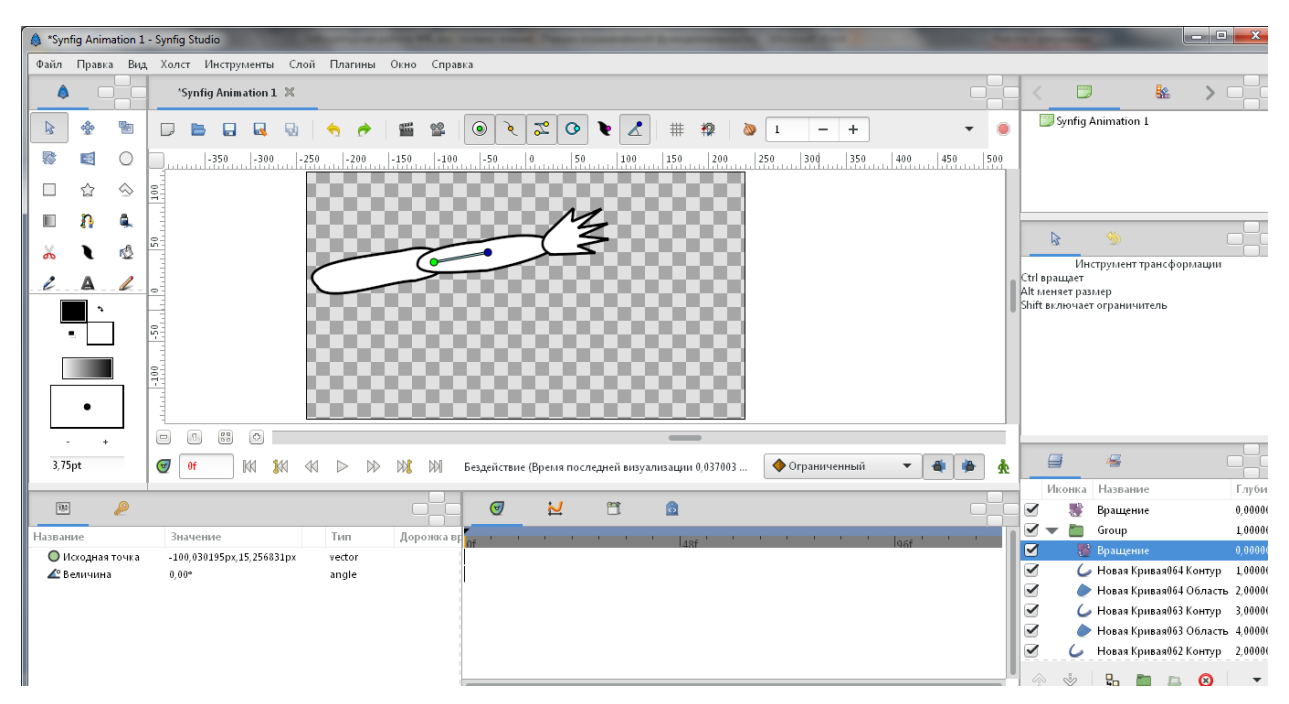

Це дозволить незалежно від плеча обертати долоньку і передпліччя.

6. Аналогічні дії виконаємо для шару долоньки,(згрупуємо шари долоньки всередині нещодавно створеної групи, відкриємо групу долоньки і виокремимо її шари і додамо обертання) додавши напрямну обертання в основу долоньки.

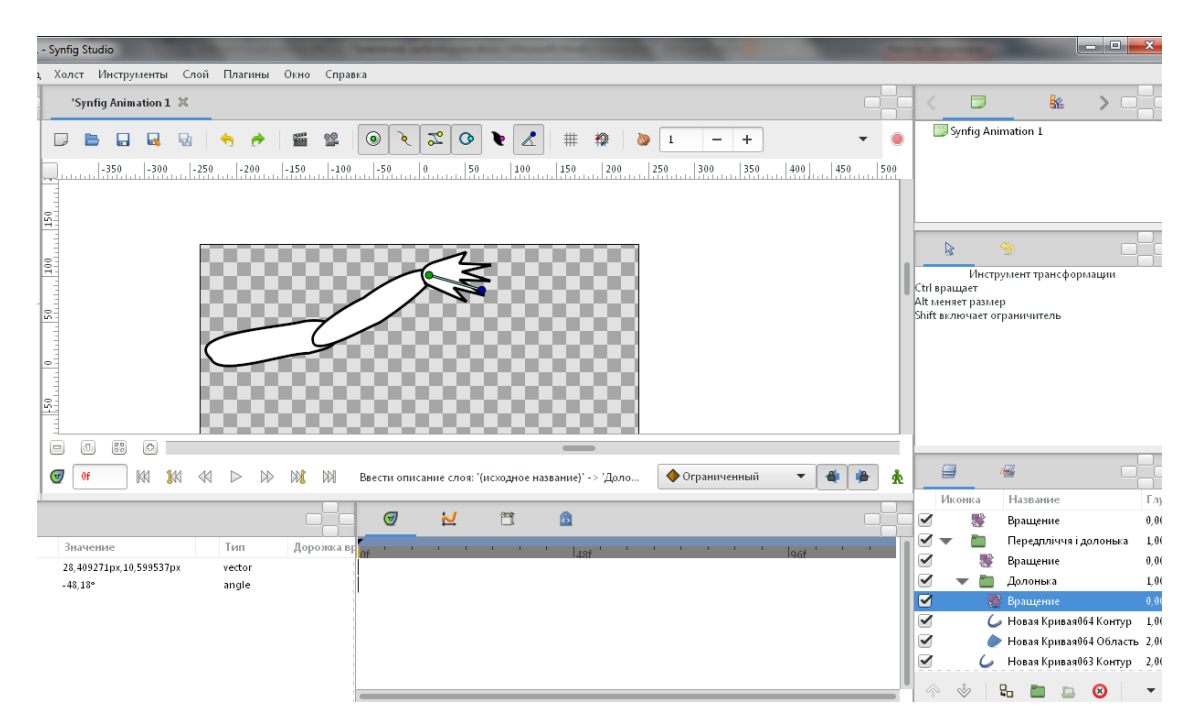

Повертаючи напрямні для кожної частини руки можна змінювати положення руки, створювати анімацію руху. (Повертання напрямної починається з виокремлення відповідного шару обертання для кожної частини руки)

7. Включимо режим анімації.

8. Створимо 1 ключовий кадр. Для цього встановимо перший кадр на таймлайні на час 0f. На панелі Ключові кадри ... додамо перший ключовий кадр, натиснувши на знак «+» в нижній частині панелі. Виділяючи почергово шари Обертання, повертаючи напрямні розташувати руку горизонтально.

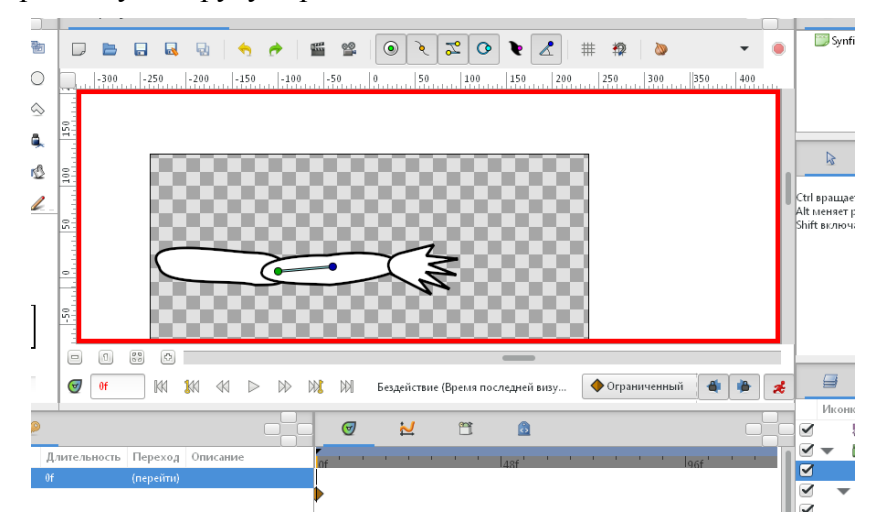

9. Виділивши на часовій шкалі другий часовий проміжок, задамо поворот для всі руки (Шар Обертання для всієї руки).

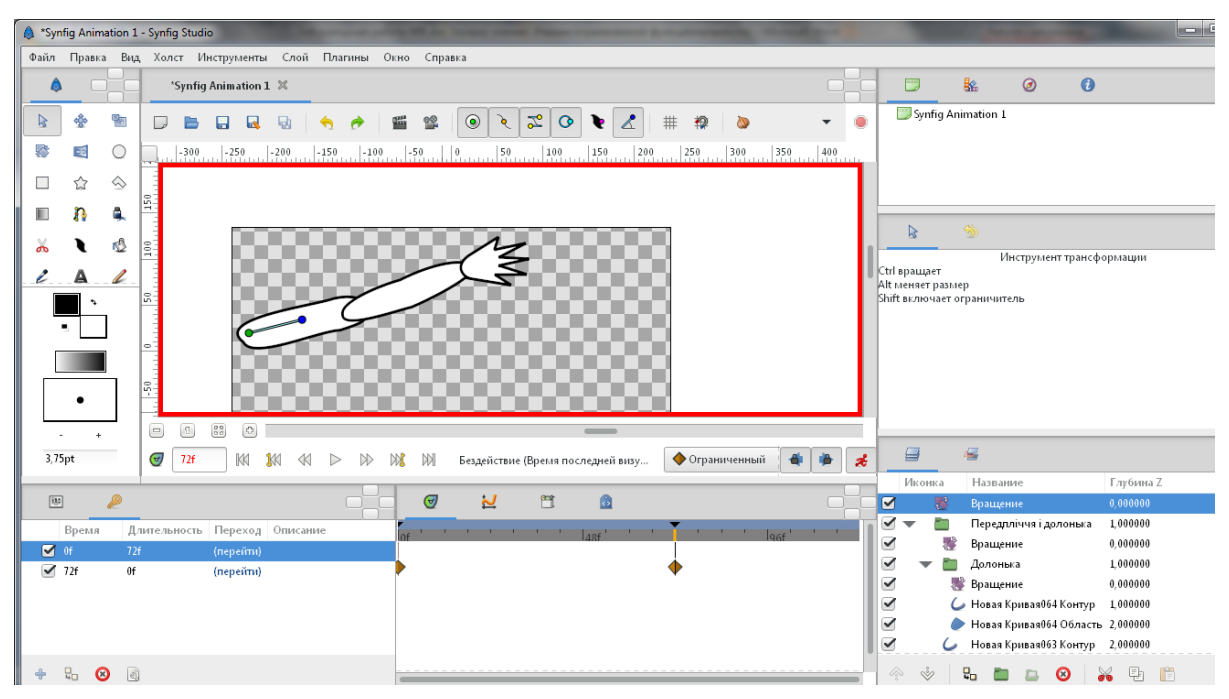

10. Аналогічно робимо рухи для інших частин руки.

11. Збільшити час на таймлійні можна виконавши команди: У правому верхньому куті робочого поля прямокутна кнопка викликає основне меню.

Виконати *Холст → Властивості → Вкладка Час → Час кінця*.

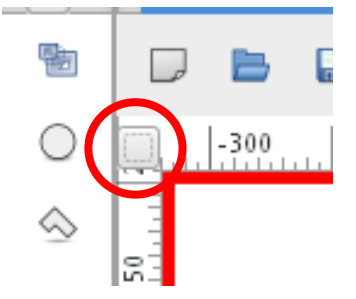

12. Виконайте попередній перегляд анімації

13. Збережемо анімацію.

Щоб зберегти файл досить виконати стандартну операцію збереження. При цьому буде збережений файл у форматі програми Synfig (.sifz), який необхідний, якщо робота зі створення анімації ще не завершена.

14. Анімація може зберігатися в багатьох форматах (частіше, відеоформатах і форматі flash-анімації), у тому числі і одному графічному - gif.

Для збереження анімації натисніть кнопку Візуалізації (рендерінга) або Файл → Візуалізація. Оберіть необхідний формат, як МЕТУ і зазначте його у імені файлу.

15. Після натискання кнопки Візуалізація потрібно дочекатися поки під Робочим вікном запис *Візуалізація* не зміниться (іноді проходить декілька хвилин) на запис *Файл успішно визуалізован*.

План виконання роботи:

1) запустити програму;

- 2) використовуючи інструмент Криві створіть плече, передпліччя і кисть руки;
- 3) створити рух для кожної частини руки і для всієї руки разом, використовуючи шари;

4) переключитися в режим анімації;

5) створити ключові кадри в потрібних секундах;

6) змінити рух руки і її частин на кожному кадрі;

- 7) переглянути анімацію;
- 8) якщо анімація готова, то зберегти файл анімації у форматі gif або avi;

9) інакше зберегти файл у форматі sifz для подальшого завершення або редагування.

ПАМ'ЯТАЙТЕ! Чим більше кадрів, тим плавніше і красивіше виглядає анімація.

## *ДОМАШНЄ ЗАВДАННЯ*

Створіть невеличкий ролік, на якому об'єкт (будь-який за вашим бажанням) рухає руками або робить кроки ногами. Візуалізуйте отриманий результат